# Projecteur Dell M109S Guide d'utilisation

Modèle : M109S

### Note, Remarque et Attention

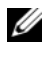

 $\mathbb Z$  **REMARQUE** : Une NOTE contient d'importantes informations vous aidant à faire un meilleur usage de votre projecteur.

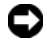

AVIS : Une REMARQUE indique des dommages potentiels du matériel ou la perte de données, et vous informe de la façon d'éviter le problème.

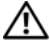

ATTENTION : ATTENTION indique un risque de dommage matériel, corporel, ou les deux.

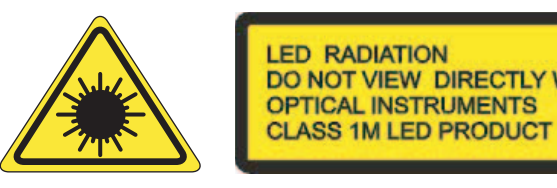

Complies with IEC 60825-1:1993+A11997+A2:2001 and EN 60825-1: 1994+A1:2002+A2:2001 RED: 634 nm, Green: 518nm, Blue: 456nm maximum: 5.38 mW

\_\_<br>Les informations contenues d<br>© 2008 Dell Inc. Tous droits<br>Toute reproduction de ce docu **Les informations contenues dans ce document peuvent être modifiées sans notification préalable. © 2008 Dell Inc. Tous droits réservés.**

Toute reproduction de ce document de quelque manière que ce soit sans l'autorisation écrite de Dell Inc. est strictement interdite.

Marques commerciales utilisées dans le texte : *Dell* et le logo *DELL* sont des marques de Dell Inc. ; DLP et le logo DLP® sont des marques de TEXAS INSTRUMENTS INCORPORATED ; Microsoft et Windows sont des marques ou des marques déposées de Microsoft Corporation aux États-Unis et/ou dans d'autres pays.

Les autres marques commerciales et noms de marques peuvent être utilisés pour désigner soit les entités revendiquant ces marques et noms, soit leurs produits. Dell Inc. rejette toute participation financière dans des marques commerciales et noms de marques autres que les siens

Modèle M109S

Août 2008 Rev. A00

## Sommaire

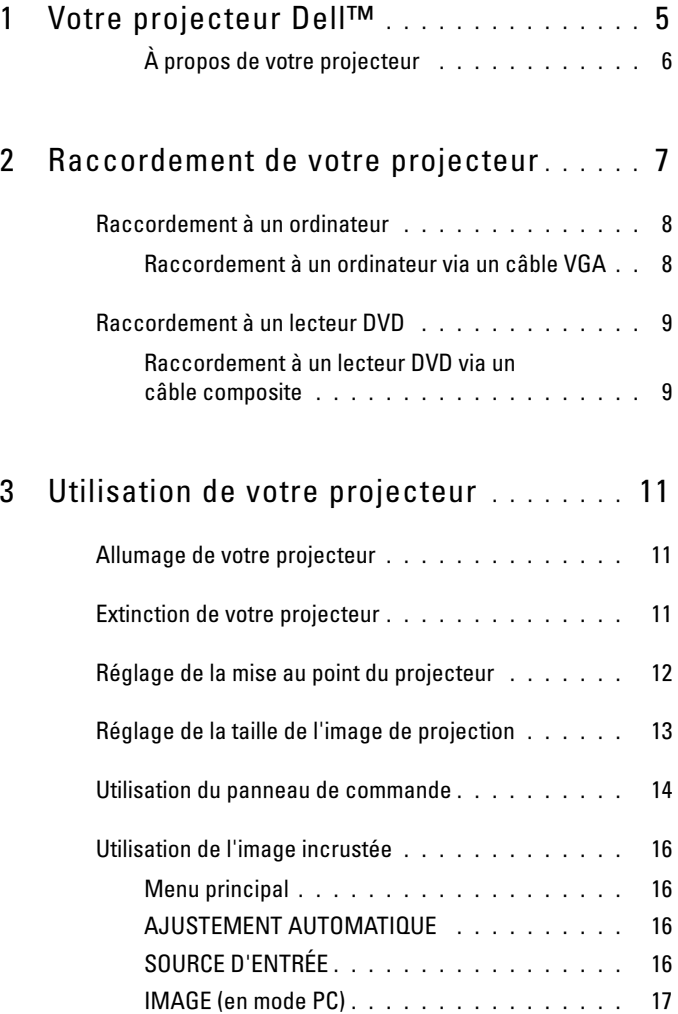

![](_page_3_Picture_61.jpeg)

# <span id="page-4-0"></span>Votre projecteur Dell™

Votre projecteur est livré avec tous les éléments indiqués ci-dessous. Assurez-vous que tous ces éléments sont en votre possession et contactez Dell s'il manque l'un d'entre eux.

Contenu du coffret

Câble à entrée multiple

![](_page_4_Picture_5.jpeg)

Disque du guide d'utilisation et Documentation

Cordon d'alimentation

![](_page_4_Picture_8.jpeg)

Housse

![](_page_4_Picture_10.jpeg)

#### <span id="page-5-0"></span>À propos de votre projecteur

![](_page_5_Picture_1.jpeg)

<span id="page-5-4"></span><span id="page-5-3"></span><span id="page-5-2"></span>![](_page_5_Picture_95.jpeg)

### ATTENTION : Instructions de sécurité

- <span id="page-5-1"></span>N'utilisez pas le projecteur à côté d'appareils qui génèrent beaucoup de chaleur.
- N'utilisez pas le projecteur dans des endroits très poussiéreux. La poussière peut entraîner une panne système et le projecteur s'éteindra automatiquement.
- Assurez-vous que le projecteur est placé dans un endroit bien ventilé.
- N'obstruez pas les fentes de ventilation ni les ouvertures sur le projecteur.
- Veillez à utiliser le projecteur dans un environnement à température ambiante  $(5^{\circ}C \land 35^{\circ}C)$ .

![](_page_5_Picture_9.jpeg)

## <span id="page-6-1"></span><span id="page-6-0"></span>Raccordement de votre projecteur

![](_page_6_Figure_2.jpeg)

<span id="page-6-3"></span>![](_page_6_Picture_37.jpeg)

<span id="page-6-2"></span> $\bigwedge$  ATTENTION : Avant de commencer les procédures de cette section, suivez les instructions de sécurité décrites [à la page 6.](#page-5-1)

### <span id="page-7-0"></span>Raccordement à un ordinateur

#### <span id="page-7-1"></span>Raccordement à un ordinateur via un câble VGA

![](_page_7_Figure_2.jpeg)

<span id="page-7-3"></span><span id="page-7-2"></span>![](_page_7_Picture_37.jpeg)

### <span id="page-8-0"></span>Raccordement à un lecteur DVD

<span id="page-8-4"></span><span id="page-8-1"></span>Raccordement à un lecteur DVD via un câble composite

![](_page_8_Figure_2.jpeg)

<span id="page-8-3"></span>![](_page_8_Picture_51.jpeg)

<span id="page-8-2"></span>**EXAGRICUE** : Dell ne fournit pas le câble vidéo composite.

# <span id="page-10-0"></span>Utilisation de votre projecteur

### <span id="page-10-4"></span><span id="page-10-1"></span>Allumage de votre projecteur

![](_page_10_Picture_3.jpeg)

**EMARQUE**: Allumez le projecteur avant d'allumer la source. Le bouton Power clignote en bleu jusqu'à ce que vous appuyiez dessus.

- 1 Branchez le câble à entrée multiple au projecteur.
- 2 Raccordez le câble à entrée multiple au cordon d'alimentation et aux câbles d'interface appropriés. Pour de plus amples informations sur le raccordement au projecteur, voir la section [«Raccordement de votre projecteur» à la page 7.](#page-6-1)
- 3 Appuyez sur le bouton Power (voir la section [«Utilisation du panneau de commande»](#page-13-0)  [à la page 14](#page-13-0) pour connaître l'emplacement du bouton Power).
- 4 Allumez votre source (ordinateur, lecteur DVD, etc.). Le projecteur détecte la source automatiquement.
- 5 Le logo Dell continue de s'afficher pendant 10 secondes lors de la mise sous tension.

Si le message «Recherche de signal en cours...» apparaît à l'écran, assurez-vous que les câbles appropriés sont bien connectés.

Si plusieurs sources sont connectées au projecteur, appuyez sur le bouton Source qui se trouve sur le panneau de commande afin de sélectionner la source qui vous convient.

### <span id="page-10-3"></span><span id="page-10-2"></span>Extinction de votre projecteur

![](_page_10_Picture_13.jpeg)

AVIS : Débranchez le projecteur après l'avoir éteint conformément à la procédure suivante.

- 1 Appuyez sur le bouton Power.
- 2 Appuyez à nouveau sur le bouton Power. Les ventilateurs continuent de tourner pendant 10 secondes.
- 3 Débranchez l'adaptateur secteur du câble à entrée multiple.
- 4 Débranchez le câble à entrée multiple du projecteur.

![](_page_10_Picture_19.jpeg)

**EXAGE AREMARQUE** : Si vous appuyez sur le bouton Power quand le projecteur fonctionne, le message «Appuyez Sur Le Bouton Power Pour Éteindre Le Projecteur» apparaît à l'écran. Pour effacer ce message, appuyez sur le bouton Menu du panneau de commande ou ignorez le message. Celui-ci disparaîtra dans les 30 secondes qui suivent.

## <span id="page-11-0"></span>Réglage de la mise au point du projecteur

- 1 Pivotez la bague de mise au point jusqu'à ce que l'image soit nette. La mise au point du projecteur se fait à une distance comprise entre 60 et 240 cm.
- 2 Déplacez le projecteur vers l'avant ou l'arrière pour effectuer un zoom avant ou arrière.

![](_page_11_Picture_3.jpeg)

<span id="page-11-1"></span>![](_page_11_Picture_39.jpeg)

## <span id="page-12-0"></span>Réglage de la taille de l'image de projection

![](_page_12_Figure_1.jpeg)

![](_page_12_Picture_81.jpeg)

## <span id="page-13-0"></span>Utilisation du panneau de commande

![](_page_13_Figure_1.jpeg)

![](_page_13_Picture_117.jpeg)

![](_page_14_Picture_120.jpeg)

## <span id="page-15-4"></span><span id="page-15-0"></span>Utilisation de l'image incrustée

Le projecteur intègre une image incrustée multilingue qui peut s'afficher avec ou sans source d'entrée.

Pour naviguer dans les onglets du Menu principal, appuyez sur le bouton  $\textcircled{\scriptscriptstyle{R}}$ ou  $\odot$  du panneau de commande. Pour sélectionner un sous-menu, appuyez sur le bouton Entrée du panneau de commande.

Pour sélectionner une option, appuyez sur le bouton  $\Diamond$  ou  $\Diamond$  du panneau de commande. Quand vous sélectionnez un élément, la couleur passe au bleu foncé. Utilisez le bouton  $\textcircled{\scriptsize{\triangle}}$  ou  $\textcircled{\scriptsize{\triangle}}$  du panneau de commande pour régler les paramètres.

Pour revenir sur le Menu principal, allez dans l'onglet Retour et appuyez sur le bouton Entrée du panneau de commande.

Pour sortir de l'image incrustée (OSD), allez dans l'onglet QUITTER et appuyez sur le bouton Entrée ou directement sur le bouton Menu du panneau de commande.

#### <span id="page-15-6"></span><span id="page-15-1"></span>Menu principal

![](_page_15_Figure_7.jpeg)

#### <span id="page-15-2"></span>AJUSTEMENT AUTOMATIQUE

<span id="page-15-5"></span>Réglage auto ajuste automatiquement la Fréquence et le Suivi du projecteur en mode PC. Lorsque l'ajustement automatique est

en cours, le message suivant apparaît à l'écran, «Ajustement automatique en cours...».

### <span id="page-15-3"></span>SOURCE D'ENTRÉE

Le menu Source d'entrée vous permet de sélectionner la source d'entrée de votre projecteur.

![](_page_15_Picture_157.jpeg)

<span id="page-15-7"></span>SOURCE AUTO—Sélectionnez Act (par défaut) pour détecter automatiquement les signaux d'entrée disponibles. Si vous appuyez sur le bouton Source quand le projecteur est allumé, il détecte automatiquement le prochain signal d'entrée

disponible. Sélectionnez Dés pour verrouiller le signal d'entrée en cours. Si vous appuyez sur le bouton Source quand le mode Source Auto est réglé sur Dés, vous pourrez sélectionner manuellement le signal d'entrée.

VGA—Appuyez sur Entrée pour détecter le signal VGA.

COMPOSITE—Appuyez sur Entrée pour détecter le signal vidéo composite.

#### <span id="page-16-1"></span><span id="page-16-0"></span>IMAGE (en mode PC)

Vous pouvez régler les paramètres d'affichage de votre projecteur à l'aide du menu Image. Le menu Image fournit les options suivantes :

![](_page_16_Picture_5.jpeg)

MODE VIDÉO—Il vous permet d'optimiser le mode d'affichage du projecteur : PC, Clair, sRGB (fournit une représentation des couleurs plus fidèle), Film et Perso (pour définir vos propres paramètres). Si vous réglez les paramètres pour Int. blancs ou Degamma, le projecteur passe automatiquement sur Perso.

![](_page_16_Picture_7.jpeg)

#### **EMARQUE :** Si vous réglez les paramètres pour Int. blancs ou Degamma, le projecteur passe automatiquement sur Perso.

**LUMINOSITÉ**—Utilisez  $\textcircled{c}$  et  $\textcircled{s}$  pour régler la luminosité de l'image.

**CONTRASTE—Utilisez**  $\textcircled{c}$  et  $\textcircled{c}$  pour régler le contraste de l'écran.

INT. BLANCS—Réglez sur 0 pour optimiser la reproduction des couleurs et sur 10 pour optimiser la luminosité.

DEGAMMA—Vous permet d'effectuer un réglage entre 4 valeurs prédéfinies (1, 2, 3, 4) afin de modifier les performances de couleurs sur l'écran.

TEMP COULEURS—Vous permet de régler la température des couleurs. L'écran apparaît plus froid avec des températures de couleurs élevées et plus chaud avec des températures de couleurs basses. Quand vous réglez les valeurs dans le menu Ajuste couleur, le mode Perso est activé. Les valeurs sont enregistrées dans le mode Perso.

AJUSTE COULEURS—Vous permet d'ajuster manuellement les couleurs rouge, vert et bleu.

TYPE DE SIGNAL—Sélectionnez manuellement le type de signal : Auto, RVB, YCbCr ou YPbPr.

#### <span id="page-17-1"></span><span id="page-17-0"></span>IMAGE (en mode vidéo)

Vous pouvez régler les paramètres d'affichage de votre projecteur à l'aide du menu Image. Le menu Image fournit les options suivantes :

![](_page_17_Picture_2.jpeg)

MODE VIDÉO—Il vous permet d'optimiser le mode d'affichage du projecteur : PC, Clair, sRGB (fournit une représentation des couleurs plus fidèle), Film et Perso (pour définir vos propres paramètres). Si vous réglez les paramètres pour Int. blancs ou Degamma, le projecteur passe automatiquement sur Perso.

**EXAGEMARQUE :** Si vous réglez les paramètres pour Int. blancs ou Degamma, le projecteur passe automatiquement sur Perso.

**LUMINOSITÉ**—Utilisez  $\textcircled{c}$  et  $\textcircled{c}$  pour régler la luminosité de l'image.

**CONTRASTE—Utilisez**  $\textcircled{c}$  et  $\textcircled{s}$  pour régler le contraste de l'écran.

SATURATION—Vous permet de régler la source vidéo du noir et blanc à la couleur entièrement saturée. Appuyez sur  $\textcircled{c}$  pour réduire la quantité de couleur dans l'image et sur  $\odot$  pour l'augmenter.

**NETTETÉ—**Appuyez sur  $\textcircled{x}$  pour réduire la netteté et sur  $\textcircled{x}$  pour l'augmenter.

**TON—**Appuyez sur  $\textcircled{x}$  pour augmenter la quantité de vert dans l'image et sur  $\textcircled{x}$  pour augmenter la quantité de rouge (disponible uniquement pour NTSC).

INT. BLANCS—Réglez sur 0 pour optimiser la reproduction des couleurs et sur 10 pour optimiser la luminosité.

DEGAMMA—Vous permet d'effectuer un réglage entre 4 valeurs prédéfinies (1, 2, 3, 4) afin de modifier les performances de couleurs sur l'écran.

TEMP COULEURS—Vous permet de régler la température des couleurs. L'écran apparaît plus froid avec des températures de couleurs élevées et plus chaud avec des températures de couleurs basses. Quand vous réglez les valeurs dans le menu Ajuste couleur, le mode Perso est activé. Les valeurs sont enregistrées dans le mode Perso.

AJUSTE COULEURS—Vous permet d'ajuster manuellement les couleurs rouge, vert et bleu.

TYPE DE SIGNAL—Sélectionnez manuellement le type de signal : Auto, RVB, YCbCr ou YPbPr.

18 | Utilisation de votre projecteur

#### <span id="page-18-1"></span><span id="page-18-0"></span>AFFICHAGE (en mode PC)

Vous pouvez régler les paramètres d'affichage de votre projecteur à l'aide du menu Affichage. Le menu Affichage fournit les options suivantes :

![](_page_18_Figure_2.jpeg)

TAUX D'AFFICHAGE—Vous permet de définir le rapport d'aspect.

- <sup>4:3</sup> La source d'entrée s'affiche en plein écran.
- **In Crigine** La source d'entrée s'adapte à l'écran tout en conservant son rapport d'aspect.
- **Large** La source d'entrée s'adapte à la largeur de l'écran.

Utilisez Large ou 4:3, si vous utilisez l'une des configurations suivantes :

- une résolution d'ordinateur supérieure à SVGA

- un câble vidéo en composantes (720p/1080i/1080p)

**ZOOM NUMÉRIQUE**—Appuyez sur  $\odot$  pour agrandir numériquement une image jusqu'à 4 fois sur l'écran de projection et sur  $\textcircled{c}$  pour réduire l'image.

**NAVIGATION ZOOM**—Appuyez sur  $\text{O}(\text{O})$   $\text{O}(\text{O})$  pour naviguer dans l'écran de projection.

**POSITION HORIZONTALE**—Appuyez sur  $\textcircled{x}$  pour déplacer l'image vers la droite et sur  $\textcircled{x}$ pour la déplacer vers la gauche.

**POSITION VERTICALE**—Appuyez sur  $\textcircled{x}$  pour déplacer l'image vers le bas et sur  $\textcircled{x}$  pour la déplacer vers le haut.

FRÉQUENCE—Vous permet de modifier la fréquence d'horloge des données d'affichage afin qu'elle corresponde à la fréquence de la carte graphique de votre ordinateur. Si vous voyez une onde verticale qui oscille, utilisez la commande Fréquence pour réduire les barres. Il s'agit d'un réglage grossier.

SUIVI—Synchronisez la phase du signal d'affichage avec la carte graphique. Si vous constatez une image instable ou vacillante, utilisez Suivi pour la corriger. Il s'agit d'un réglage fin.

#### <span id="page-19-0"></span>AFFICHAGE (en mode vidéo)

Vous pouvez régler les paramètres d'affichage de votre projecteur à l'aide du menu Affichage. Le menu Affichage fournit les options suivantes :

<span id="page-19-2"></span>![](_page_19_Figure_2.jpeg)

TAUX D'AFFICHAGE—Vous permet de définir le rapport d'aspect.

- **14:3** La source d'entrée s'affiche en plein écran.
- **In Origine** La source d'entrée s'adapte à l'écran tout en conservant son rapport d'aspect.
- **Large** La source d'entrée s'adapte à la largeur de l'écran.

Utilisez Large ou 4:3, si vous utilisez l'une des configurations suivantes :

- une résolution d'ordinateur supérieure à SVGA
- un câble vidéo en composantes (720p/1080i/1080p)

**Zoom numérique—**Appuyez sur (>) pour agrandir numériquement une image jusqu'à 4 fois sur l'écran de projection et sur  $\odot$  pour réduire l'image.

**NAVIGATION ZOOM**—Appuyez sur  $\circledcirc$   $\circledcirc$   $\circledcirc$  pour naviguer dans l'écran de projection.

### <span id="page-19-3"></span><span id="page-19-1"></span>RÉGLAGE

Il inclut les paramètres Langue, Déformation Auto, Déformation, Menu Position, Menu Transparence, Menu tempo, Menu verrou, Mot de passe et Changer mot de passe.

![](_page_19_Figure_14.jpeg)

LANGUE—Vous permet de définir la langue de l'image incrustée (OSD).

![](_page_19_Picture_16.jpeg)

DÉFORMATION AUTO—Règle automatiquement la distorsion d'image provoquée par l'inclinaison du projecteur.

DÉFORMATION—Règle la distorsion d'image provoquée par l'inclinaison du projecteur.

MENU POSITION—Vous permet de sélectionner la position du menu OSD à l'écran

MENU TRANSPARENCE—Sélectionnez pour modifier le niveau de transparence du fond de l'image incrustée.

MENU TEMPO—Vous permet de régler l'heure pour la temporisation de l'image incrustée. Par défaut, l'image incrustée disparaît après 30 secondes d'inactivité.

<span id="page-20-0"></span>MENU VERROU—Sélectionnez Act pour activer le Menu verrou et masquer le menu d'image incrustée. Sélectionnez Dés pour désactiver le Menu verrou et afficher le menu d'image incrustée.

**EXAGEMARQUE** : Si l'image incrustée disparaît pendant que vous désactivez le Menu verrou, appuyez sur le bouton Menu du panneau de commande pendant 15 secondes, puis désactivez la fonction.

MOT DE PASSE—Quand la protection par mot de passe est activée, un écran de protection par mot de passe vous demandant de saisir un mot de passe s'affiche, lorsque la fiche d'alimentation est branchée à une prise murale et que le projecteur est mis sous tension. Par défaut, cette fonction est désactivée. Vous pouvez l'activer à l'aide du menu Mot de passe. Cette fonction de sécurité du mot de passe sera activée lors de la prochaine mise sous tension du projecteur. Si vous activez cette fonction, vous devrez saisir le mot de passe du projecteur après l'avoir mis sous tension :

1 Première demande de saisie du mot de passe :

a Allez dans le menu Réglage, appuyez sur Entrée, puis sélectionnez Mot de passe pour Activer le paramètre de mot de passe.

![](_page_20_Figure_11.jpeg)

b L'activation de la fonction Mot de passe affiche un écran de caractères, saisissez un numéro à 4 chiffres et appuyez sur le bouton Entrée.

![](_page_20_Figure_13.jpeg)

- c Pour confirmer, saisissez à nouveau le mot de passe.
- d Si la vérification du mot de passe a réussi, vous pourrez continuer à accéder aux fonctions et utilitaires du projecteur.
- 2 Si vous avez saisi un mot de passe non valide, vous disposez de 2 autres chances. Après trois tentatives erronées, le projecteur s'éteindra automatiquement.

![](_page_21_Picture_3.jpeg)

#### **EXAMPRICUE** : Si vous oubliez votre mot de passe, contactez DELL™ ou une personne qualifiée.

3 Pour annuler la fonction de mot de passe, sélectionnez Dés et saisissez le mot de passe pour désactiver la fonction.

![](_page_21_Picture_6.jpeg)

CHANGER MOT DE PASSE. Entrez le mot de passe d'origine, puis saisissez le nouveau mot de passe et confirmez-le.

![](_page_21_Picture_8.jpeg)

MODE ÉCONOMIE D'ÉNERGIE. Sélectionnez Act pour activer la fonction. Le projecteur s'éteindra automatiquement après un délai de 5 minutes.

### <span id="page-21-0"></span>AUTRES

<span id="page-21-1"></span>![](_page_21_Figure_11.jpeg)

INFOS PROTECTEUR—Affiche le nom du modèle du projecteur, la source d'entrée en cours et le numéro de série du projecteur (N° PPID).

SÉQUENCE TESTS—Sélectionnez Dés pour désactiver la fonction. Sélectionnez 1 ou 2 pour activer la séquence de tests intégrée et tester automatiquement la mise au point et la résolution.

RÉGLAGES USINE-Sélectionnez Act pour réinitialiser le projecteur sur ses réglages d'usine par défaut. Ceci réinitialise les paramètres des sources informatiques et vidéo.

## <span id="page-24-1"></span><span id="page-24-0"></span>Dépannage de votre projecteur

Si vous rencontrez des problèmes avec votre projecteur, consultez les astuces de dépannage ci-dessous. Si le problème persiste, contactez Dell™. Voir [à la page 29.](#page-28-1)

![](_page_24_Picture_156.jpeg)

<span id="page-25-0"></span>![](_page_25_Picture_199.jpeg)

## <span id="page-26-0"></span>**Caractéristiques**

<span id="page-26-19"></span><span id="page-26-18"></span><span id="page-26-17"></span><span id="page-26-16"></span><span id="page-26-15"></span><span id="page-26-14"></span><span id="page-26-13"></span><span id="page-26-12"></span><span id="page-26-11"></span><span id="page-26-10"></span><span id="page-26-9"></span><span id="page-26-8"></span><span id="page-26-7"></span><span id="page-26-6"></span><span id="page-26-5"></span><span id="page-26-4"></span><span id="page-26-3"></span><span id="page-26-2"></span><span id="page-26-1"></span>Valve de lumière 0,45" SVGA DMD Type Y Luminosité 50 Lumens ANSI (maxi.) Niveau de contraste  $800:1$  typique (Full On/Full Off) Uniformité 80 % typique (standard du japon - JBMA) Source lumineuse Module DEL R/V/B Nombre de pixels 858 x 600 Couleurs d'affichage 16,7 millions de couleurs Objectif F/2.0, f=17,67 mm objectif constant Taille de l'écran de projection 15 à 60 pouces (diagonale) Distance de projection 60 à 240 cm Compatibilité vidéo compatible NTSC, NTSC 4,43, PAL, PAL-M, PAL-N, SECAM et HDTV (1080i, 720P, 576i/P, 480i/P) Vidéo composite et vidéo en composantes HauteFréquence 15 kHz à 100 kHz (analogique) Fréquence vidéo 43 Hz à 85 Hz (analogique) Alimentation  $+19.5$  V CC Puissance consommée 47 Watts (maxi.),< 1 Watt en mode hors tension Niveau de bruit 32 dB (A) (mode normal) 35 dB (A) (mode clair) Poids  $360 \text{ g}$ Dimensions  $(L \times H \times P)$  Externe 92,5 x 104,6 x 37,1  $\pm$  1 mm Connecteurs d'E/S Connecteur à entrée multiple à 30 broches

![](_page_27_Picture_64.jpeg)

#### Modes de compatibilité (analogique)

## <span id="page-28-2"></span><span id="page-28-1"></span><span id="page-28-0"></span>Contacter Dell™

Pour les clients résidents aux États-Unis, appelez le 800-WWW-DELL (800-999-3355).

![](_page_28_Picture_2.jpeg)

**EXAGEMARQUE**: Si vous ne possédez pas de connexion Internet, vous pouvez trouver les informations de contact sur votre facture, bordereau de livraison ou catalogue de produits Dell.

Dell fournit de nombreuses options de support et de service via Internet et par téléphone. Leur disponibilité varie en fonction du pays et du produit. Certains services peuvent ne pas être disponibles dans votre zone géographique. Pour contacter Dell suite à des problèmes commerciaux, de support technique ou de service clientèle :

- 1 Visitez le site support.dell.com.
- 2 Choisissez votre pays dans le menu déroulant Choose A Country/Region (Choisissez un pays) situé en bas de page.
- 3 Cliquez sur le lien Contactez-nous sur le côté gauche de la page.
- <span id="page-28-3"></span>4 Sélectionnez le service ou le lien de support qui correspond à votre demande.
- 5 Choisissez la méthode qui vous convient le mieux pour contacter Dell.

# <span id="page-30-0"></span>Annexe : Glossaire

Correction de la déformation—Fonction qui corrige une image projetée avec une distorsion (effet partie supérieure large et partie inférieure étroite) provoquée par un projecteur mal positionné par rapport à la position de l'angle de l'écran.

dB—décibel—Unité utilisée pour exprimer la différence relative en puissance ou en intensité, habituellement entre deux signaux acoustiques ou électriques. Elle est égale à dix fois l'algorithme commun du rapport des deux niveaux.

Diagonale d'écran—Méthode de mesure de la taille d'un écran ou d'une image projetée. Elle se mesure d'un coin à l'autre. Un écran d'une hauteur de 14,50 m, de 19,30 m de largeur possède une diagonale de 24,13 m. Ce document suppose que les dimensions de la diagonale sont celles d'un aspect 4:3 traditionnel d'une image d'ordinateur comme pour l'exemple ci-dessous.

**Distance maximale—**Distance à laquelle le projecteur peut projeter une image utilisable (assez claire) sur l'écran d'une salle obscure.

**Distance minimale—**Position la plus proche à laquelle un projecteur peut mettre au point une image sur un écran.

DLP®—Digital Light Processing — Technologie d'affichage réflectif développée par Texas Instruments, qui utilise des petits miroirs manipulés. La lumière passe par un filtre de couleurs et est envoyée aux miroirs DLP qui organisent les couleurs RVB en une image projetée sur un écran, également appelé DMD.

DMD—Digital Micro-Mirror Device — Chaque DMD se compose de milliers de miroirs microscopiques en aluminium et inclinés, montés sur un support caché.

Fréquence— Taux de répétition en cycles par secondes des signaux électriques. Elle se mesure en Hz (Hertz).

Hz (Hertz)—Unité de fréquence.

Longueur focale—Distance depuis la surface d'un objectif vers son point focal.

Lumens ANSI—Standard de mesure de la luminosité. Il est calculé en divisant une image en mètre carré en neuf rectangles égaux, en mesurant la lumière (ou luminosité) lisible au centre de chaque rectangle et en faisant une moyenne de ces neuf points.

Luminosité—La quantité de lumière émise depuis un écran, un écran de projection ou un périphérique de projection. La luminosité du projecteur est mesurée en lumens ANSI.

Niveau de contraste—Gamme de valeurs claires et sombres dans une image ou le rapport entre leurs valeurs maximales et minimales. L'industrie de la projection utilise deux méthodes pour mesure ce rapport :

- 1 Full On/Off mesure le niveau de sortie de lumière d'une image entièrement blanche (full on) et la sortie de lumière d'une image entièrement noire (full off).
- 2 *ANSI* mesure une séquence de 16 rectangles noirs et blancs qui s'alternent. La sortie de lumière moyenne des rectangles blancs est divisée par la moyenne de sortie de lumière des rectangles noirs afin de déterminer le niveau de contraste ANSI.

Le contraste Full On/Off est toujours représenté par un nombre plus grand que le contraste ANSI pour le même projecteur.

NTSC—National Television Standards Committee. Norme nord-américaine pour la vidéo et la télédiffusion. Elle est dotée d'un format vidéo de 525 lignes à 30 images par seconde.

PAL—Phase Alternating Line. Norme européenne pour la vidéo et la télédiffusion. Elle est dotée d'un format vidéo de 625 lignes à 25 images par seconde.

Rapport d'aspect—Le rapport d'aspect le plus répandu est 4:3 (4 par 3). Les premiers formats pour la télévision et les ordinateurs ont un rapport d'aspect de 4:3. Cela signifie que la largeur de l'image correspond aux 4/3 de la hauteur.

Résolution compressée—Si les images d'entrée sont d'une résolution plus élevée que la résolution native du projecteur, l'image qui en résulte sera adaptée à la résolution native du projecteur. La nature de la compression dans un périphérique numérique signifie que certains données d'image seront perdues.

RVB—Rouge, Vert, Bleu — généralement utilisé pour décrire les différents signaux pour chacune des trois couleurs.

SECAM—Norme de diffusion française et internationale pour la vidéo et la télédiffusion. Sa résolution est supérieure à la norme NTSC.

SVGA—Super Video Graphics Array — Résolution de 800 x 600 pixels.

SXGA—Super Extended Graphics Array, — Résolution de 1280 x 1024 pixels.

Taille maximale de l'image—Image la plus grande qu'un projecteur peut projeter dans une salle obscure. Ceci est normalement limitée par une gamme focale de l'optique.

Température de couleur— Apparence colorée de la lumière blanche. Une température de couleur basse implique une lumière plus chaude (plus de jaune/rouge), tandis qu'une température de couleur élevée implique une lumière plus froide (plus de bleu). L'unité standard pour la température de couleur est le Kelvin  $(K)$ .

UXGA—Ultra Extended Graphics Array — Résolution de 1600 x 1200 pixels.

VGA—Video Graphics Array — Résolution de 640 x 480 pixels.

Vidéo composite—Un signal vidéo qui associe la luma (luminosité), la chroma (couleur), la salve (référence couleur) et la synchronisation (signaux de synchronisation horizontaux et verticaux) en un signal en forme d'onde transmis sur une seul paire de fils. Ils existent trois types de formats : NTSC, PAL et SECAM.

Vidéo en composantes—Mode de livraison d'une vidéo de qualité dans un format qui contient tous les composants de l'image d'origine. Ces composants sont appelés luma et chroma et sont définis comme étant Y'Pb'Pr' pour un composant analogique et Y'Cb'Cr' pour un composant numérique. La vidéo en composantes est disponible sur les lecteurs DVD et les projecteurs.

XGA—Extra Video Graphics Array — Résolution de 1024 x 768 pixels.

## Index

### C

Caractéristiques [Alimentation, 27](#page-26-1) [Compatibilité vidéo, 27](#page-26-2) [Connecteurs d'E/S, 27](#page-26-3) [Couleurs d'affichage, 27](#page-26-4) [Dimensions, 27](#page-26-5) [Distance de projection, 27](#page-26-6) [Fréquence vidéo, 27](#page-26-7) [Haute fréquence, 27](#page-26-8) [Luminosité, 27](#page-26-9) [Niveau de bruit, 27](#page-26-10) [Niveau de contraste, 27](#page-26-11) [Nombre de pixels, 27](#page-26-12) [Objectif, 27](#page-26-13) [Poids, 27](#page-26-14) [Puissance consommée, 27](#page-26-15) [Source lumineuse, 27](#page-26-16) [Taille de l'écran de](#page-26-17)  projection, 27 [Uniformité, 27](#page-26-18) [Valve de lumière, 27](#page-26-19)

### D

Dell [contacter, 29](#page-28-2) [Dépannage, 25](#page-24-1) [contactez Dell, 26](#page-25-0)

### I

[Image incrustée, 16](#page-15-4) [AFFICHAGE \(en mode](#page-18-1)  PC), 19

[AFFICHAGE \(en mode](#page-19-2)  vidéo), 20 **AJUSTEMENT** [AUTOMATIQUE, 16](#page-15-5) [AUTRES, 22](#page-21-1) [IMAGE \(en mode PC\), 17](#page-16-1) [IMAGE \(en mode vidéo\), 18](#page-17-1) [Menu principal, 16](#page-15-6) [RÉGLAGE, 20](#page-19-3) [SOURCE D'ENTRÉE, 16](#page-15-7)

#### M

Mise sous/hors tension du projecteur [Mise hors tension du](#page-10-3)  projecteur, 11 [Mise sous tension du](#page-10-4)  projecteur, 11

#### P

Port de connexion [Connecteur à entrée multiple, 7](#page-6-3)

#### R

Raccordement du projecteur [Adaptateur secteur, 8](#page-7-2) [Câble à entrée multiple, 8](#page-7-3) [Câble vidéo composite, 9](#page-8-2) [Cordon d'alimentation, 9](#page-8-3) [Raccordement à l'aide d'un câble](#page-8-4)  composite, 9 Réglage de la mise au point du projecteur [Bague de mise au point, 12](#page-11-1)

### S

support [contacter Dell, 29](#page-28-3)

#### U

Unité principale [Bague de mise au point, 6](#page-5-2) [Objectif, 6](#page-5-3) [Panneau de commande, 6](#page-5-4)